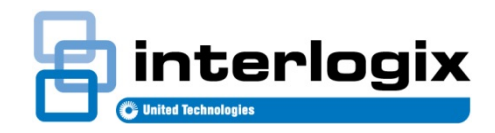

## TECHNICAL NOTE NEW Concord 5" Touchscreen (60-924-3-C4TS5-2) with Firmware Patching Mechanism

1.0 Release Date: 10/21/2019

## **Subject:**

**NEW Concord 5" Touchscreen Version 2 with the firmware version above 2.1B is equipped with a new functionality allowing patching the panel from version 4.82 to version 4.82X. 4.82X is the functional equivalent of 4.83. Patch functionality works with: Concord 4 Residential and Concord 4 Commercial firmware version 4.82.**

**Info:**

## **Patching Procedure**

- **1. Connect the Concord 5'' Touchscreen Version 2 with the firmware version above 2.1B to the Concord 4 panel Residential/ Commercial.**
- **2. Turn on the Concord 4 panel by turning on AC power and connecting the backup battery.**
- **3. Allow the Concord 4 panel to scan for bus devices.**
- **4. Wait until the Touchscreen Version 2 displays the message "ATTENTION! Incompatible panel detected! Press here to perform panel patching."(The message will only appear in Concord 4 panel version 4.82)**
- **5. Press the message displayed on the Touchscreen Version 2.**

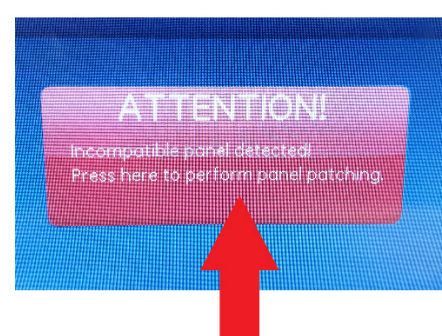

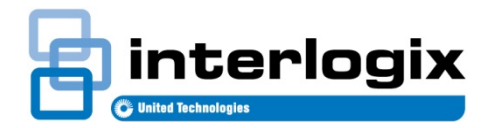

**6. The patching process begins. Touchscreen Version 2 displays the message "Please Wait. The panel is being patched. Progress: X%." During the patching process the bus interface power supply will be reset once. (WARNING - DO NOT INTERRUPT THE PATCHING PROCESS. ANY INTERRUPTION MAY CAUSE DAMAGE TO THE PANEL FIRMWARE. THE PROCESS TAKES UP TO 20 SECONDS. EACH PANEL IS PATCHED ONE TIME.)**

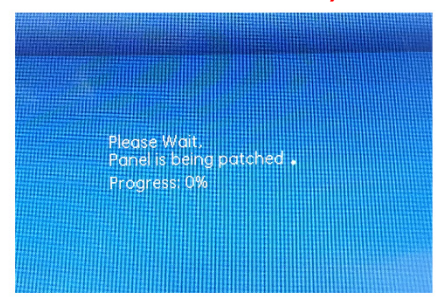

- **7. After the patching process, the Touchscreen Version 2 displays the message "ATTENTION! Panel successfully patched. Press here to confirm."**
- **8. Press the message displayed on the Touchscreen Version 2. The panel patching process is finished.**

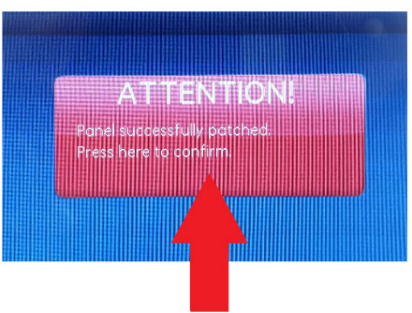

- **9. Check the panel firmware version by following the steps below:**
	- **a. Press the Gear icon in lower right hand corner of the screen and scroll down to enter Programming:**

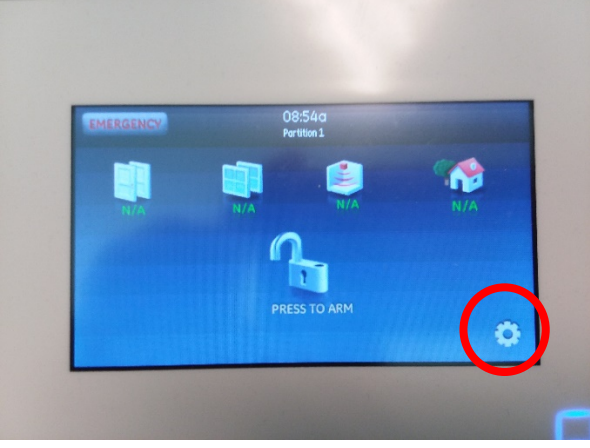

Release Note: Interlogix. NEW Concord 5" Touchscreen with Firmware Patching Mechanism 2

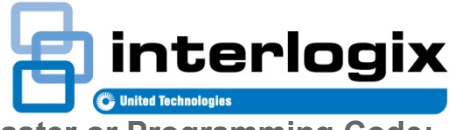

**b. Press the Programming button and enter in the Master or Programming Code:**

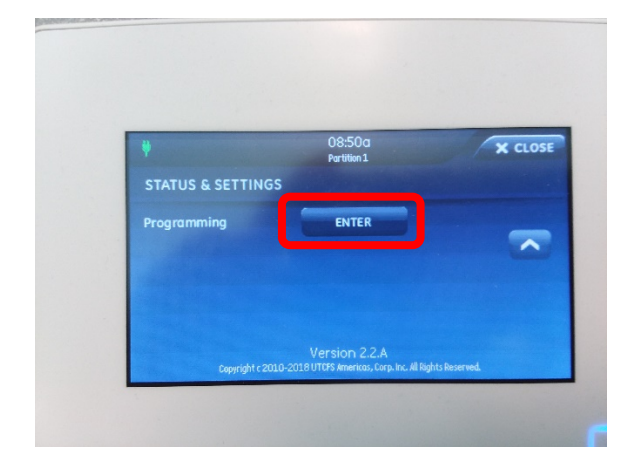

**c. Press the System Version button:**

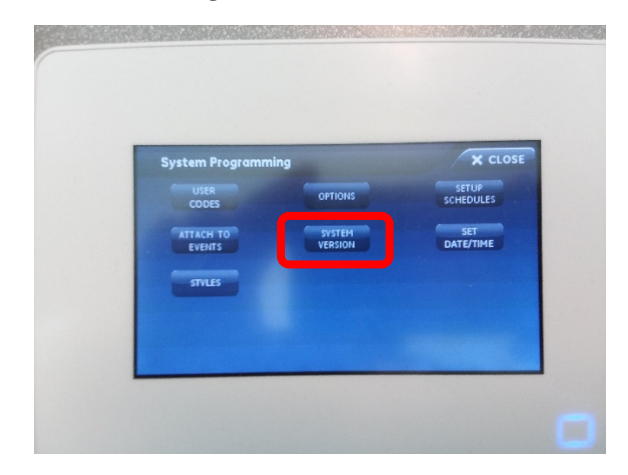

**d. When the patch is successfully deployed, the System Version at the bottom of the screen should be 4.82X, which is the equivalent to 4.83.**

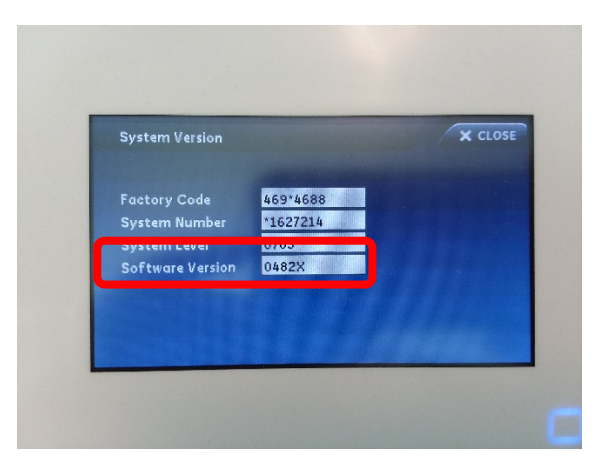

## **WARNING:**

- **The process shall only be carried out by an Authorized Dealer/Installer.**
- **Any problem that was noticed during the operation should be reported to Technical Support.**
- **In case of error, please provide Technical Support with the error code.**

Release Note: Interlogix, NEW Concord 5" Touchscreen with Firmware Patching Mechanism 3